## SEQTA Learn - An overview for students

## Navigating SEQTA Learn

When you have logged into SEQTA Learn (by default the login details are the same as your school network login details), a page similar to that below will appear. The main menu on the left is where you can access your class work, assessment results, school reports, direqt messages from your teachers etc. The bell icon on the top right of the screen will inform you of any new messages to read. These notifications can be cleared when appropriate.

Please note: A SEQTA Learn App is available for download from the App store and Google Play. Notifications will also show here instantly.

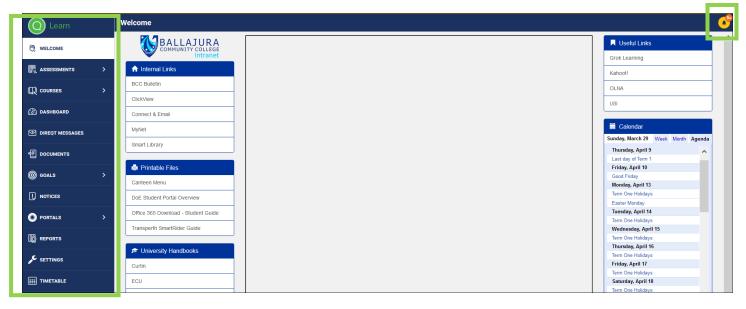

| O Learn           |   |
|-------------------|---|
| 🕅 WELCOME         |   |
|                   | > |
| R courses         | > |
| 🔅 DASHBOARD       |   |
| ☑ DIREQT MESSAGES |   |
| · 에클 documents    |   |
| <b>©</b> GOALS    | > |
|                   |   |
| Sortals           | > |
|                   |   |
| SETTINGS          |   |
| IIII TIMETABLE    |   |

Some of the menu items are explained below.

The **ASSESSMENTS** tab when selected will display a list of your subjects. For the majority of students, selecting a subject will show upcoming assessments and results of completed assessments of that subject. In some classes, assessment tasks may be put here for you to complete and submit. Your teacher will tell you if this is the case.

The COURSES tab is explained in the next section in more detail.

The **DASHBOARD** can be customised to show summary details of things including unresolved absences and timetable on one page.

**DIREQT MESSAGES** will take you to the SEQTA 'internal email' section where you will receive (and can reply to) messages from your teachers

**REPORTS** lists all of your school reports, NAPLAN and OLNA results (where applicable)

SETTINGS will allow you to change your password and customise your display

TIMETABLE displays your current timetable including your subject teacher.

## The COURSES TAB

Selecting the **COURSES** tab will list of all your current subjects. Selecting a subject will open the subjects 'Cover Page'. This is where you will generally find your subject outlines, syllabus documents, texts and other information relating to your subject. Use the scroll on the right to see all information.

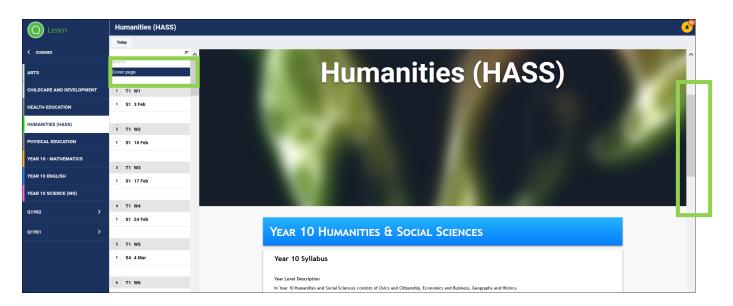

A planner will also appear under the 'cover page' heading. This will show time periods throughout the year. Clicking 'TODAY' will take you to the current day. You can also scroll up and down to see past/future lessons. In the example below, 'T1 W7' refers to Term 1 Week 7. The round 'world' symbol to the right indicates there is lesson information available for that day.

| Learn                          | Humanities (HASS)                                      |
|--------------------------------|--------------------------------------------------------|
|                                | Today                                                  |
| < COURSES                      | Search 1 S1 9 Mar                                      |
| FOOD TECHNOLOGY                |                                                        |
| HEALTH EDUCATION               | 7 T1 W7                                                |
| HUMANITIES (HASS)              | 1 S1 16 Mar                                            |
| MATHEMATICS                    | 8 T1 W8                                                |
| PHYSICAL EDUCATION             | 1 S1 23 Mar<br>Year 10 HASS GEOGRAPHY<br>Week 8 Term 1 |
| YEAR 10 - BUILDING AND CONSTRU | 2 \$1 27 Mar                                           |
| YEAR 10 ENGLISH                | Year 10 HASS HISTORY Week 8 to 10                      |
| YEAR 10 SCIENCE (MS)           | 9 T1 W9                                                |

Selecting a lesson will present the lesson details, instructions and applicable resources in the pane to the right. Scroll up and down to view. In the example below, 'S1 23 March' refers to Session 1 on March 23.

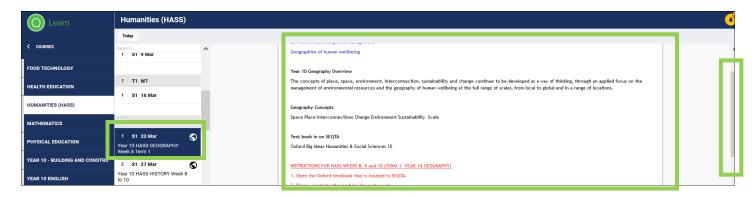

A session 4 class on April 8 would display as 'S4 8 Apr' on your planner.